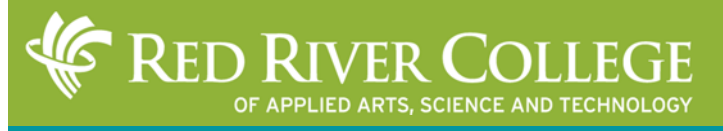

# → library.rrc.ca

Getting Started

## Mac Wireless Guide

## **Step 1:** Click on the wireless button.

#### Step 2: Click on the 'Advanced...' button.

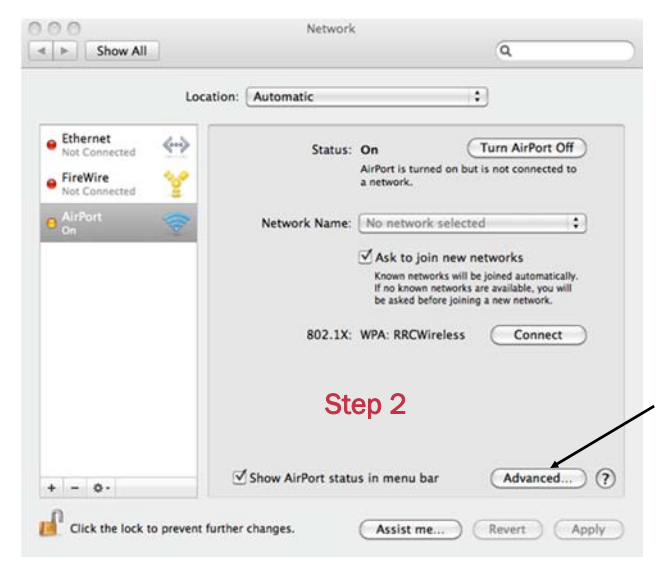

### Step 3: Click on '+' button.

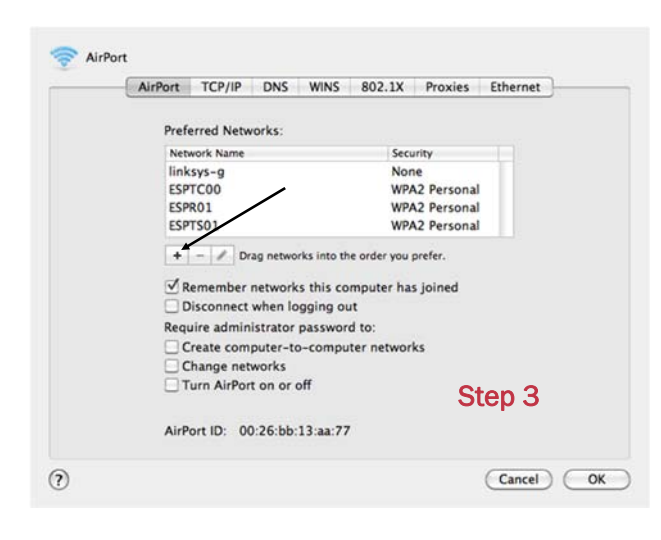

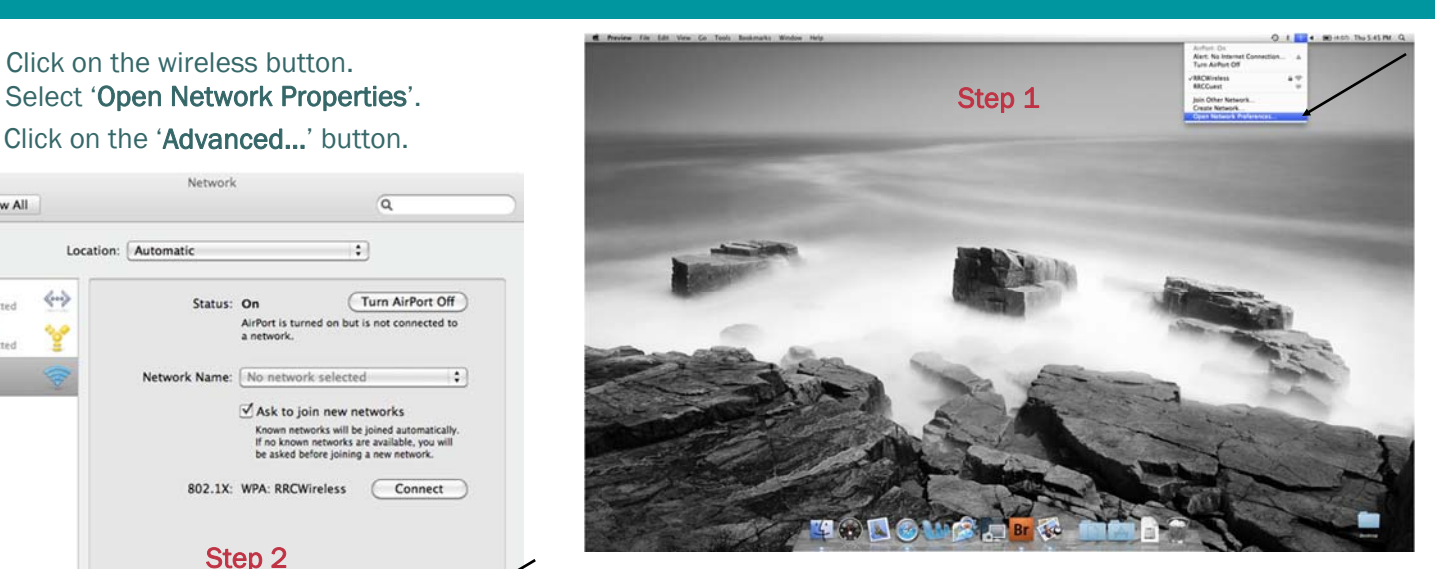

**Step 4:** Input the following information:

- a. Enter your RRC Username in the 'User Name' field.
- b. Enter your RRC Password in the 'Password' field.
- c. Ensure that 'Security' is set to 'WPA2 Enterprise'.
- d. '*802.1x*' can remain set to 'Automatic'.
- e. Click the 'Save' button, then the 'Apply' button.
- f. The system will attempt to automatically connect
- g. If it does not connect, click the 'Turn AirPort Off' button once, then click the 'Turn AirPort On' button to have it attempt to reconnect to the network'

#### Edit the existing network.

Edit the name and security information of the network.

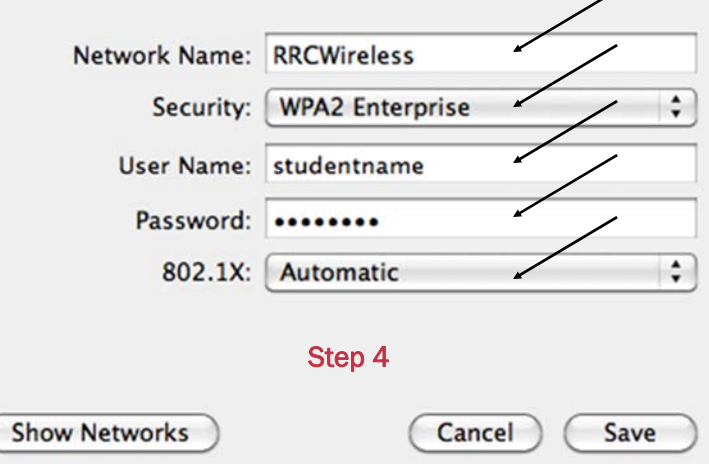

Step 5: If Step 4 was unsuccessful, you'll need to setup a profile:

- a. From the 'Network' screen (step 2), click on the 'Advanced' button.
- b. Click on the '802.1X' button at the top.
- c. Again, type your student username in the 'User Name' field.
- d. Enter your password in the 'Password' field.
- e. Ensure at least 'PEAP' and 'LEAP' are selected as 'Authentication types'*.*
- f. Ensure 'Wireless Network' is set to 'RRCWireless' and the 'Security Type' is set to 'WPA2 Enterprise'.
- g. Click the 'OK' button.

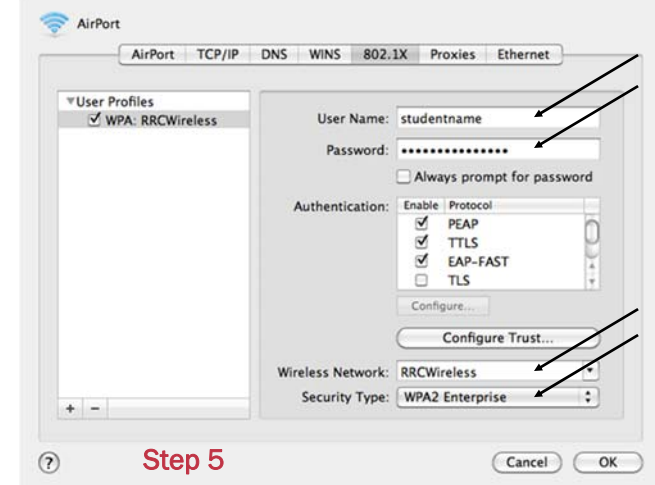

Step 7: The 'Network Name' and 'Security' information should

#### Step 6: Click the 'AirPort' button. Double-click on 'RRCWireless'.

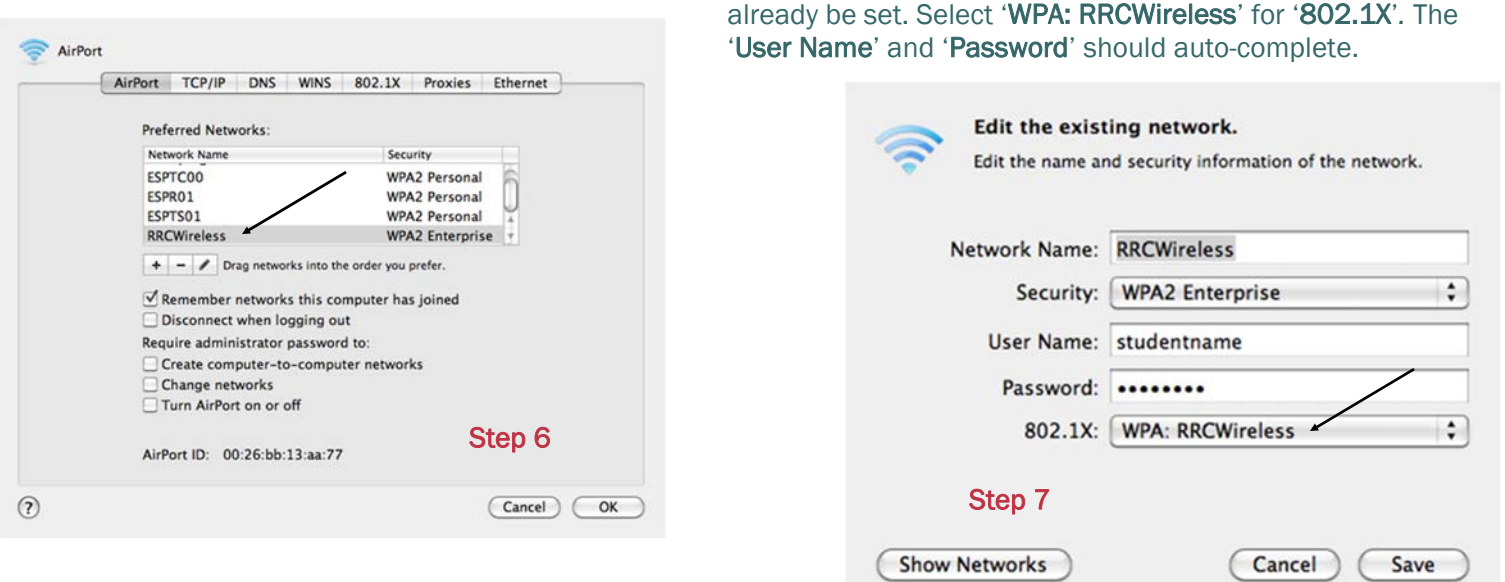

Step 8: Click the 'Save' button, then click the 'Apply' button. If it does not connect, click the 'Turn AirPort Off' button once, then click the 'Turn AirPort On' button to have it attempt to reconnect to the network.

Please Note: If you attempt to connect to RRCWireless manually, the security settings will change and you will not be able to connect. Allow your Mac to automatically connect. If it does not want to auto-connect, access the Network Preferences screen (step 1), click 'Turn AirPort Off' and then click 'Turn AirPort On'.